# **Configure and Troubleshoot PLAR for Analog Phone (ATA 190)**

# **Contents**

**Introduction Prerequisites Requirements** Components Used Background Information **Configure** Network Diagram **Configurations** Verify **Troubleshoot** 

# **Introduction**

This document describes how to configure and Troubleshoot Public Line Automatic Ringdown (PLAR) for Cisco Analog Telephone Adapter (ATA) 190 in Cisco Unified Communication Manager Solution (CUCM).

Contributed by Sachin Kalekar, Cisco TAC Engineer.

# **Prerequisites**

### **Requirements**

Cisco recommends that you have knowledge of these topics:

- ATA basic configuration
- CUCM basic configuration

### **Components Used**

- Cisco Unified Communications Manager 11.5.1.12018-1
- ATA 190 version ATA190.1-2-2-003

The information in this document was created from the devices in a specific lab environment. All of the devices used in this document started with a cleared (default) configuration. If your network is live, make sure that you understand the potential impact of any command.

# **Background Information**

The Cisco ATA 190 Series Analog Telephone Adapters are standards-based communications

devices that turn traditional telephone and fax communications devices into IP devices. The adaptors are managed from your network and addresses the need of users that connect to enterprise networks, small offices, or voice-over-IP (VoIP) services from the cloud.

ATA 190 is a Session Initiation Protocol (SIP) device. PLAR is common feature for ATA devices.

PLAR is a feature which sends a call to one preconfigured extension once off-hook, known as hotdial configuration.

# **Configure**

### **Network Diagram**

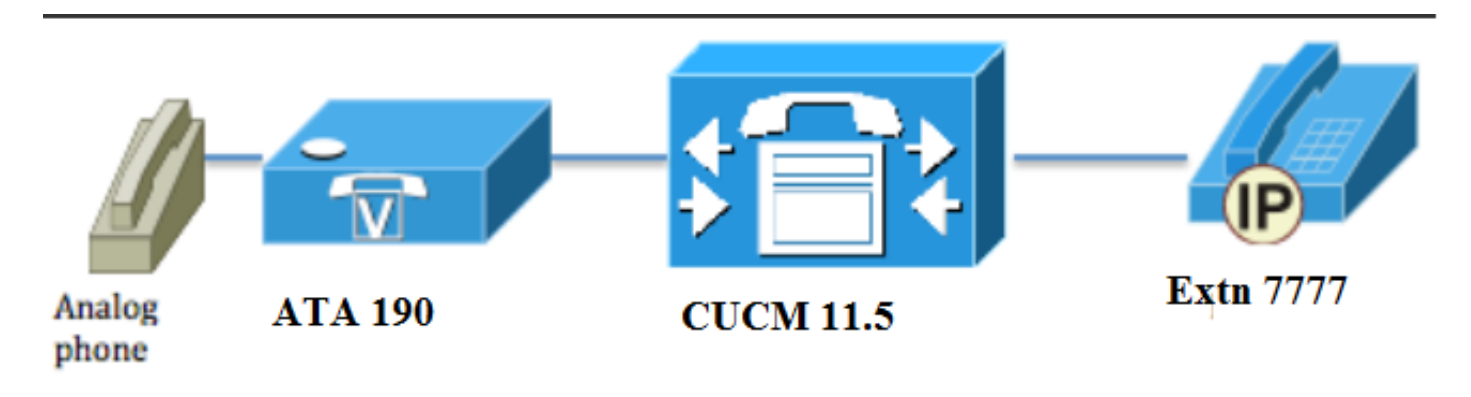

### **Configurations**

Step 1. Enter the value **PT-Hotdial** in order to create a new partition.

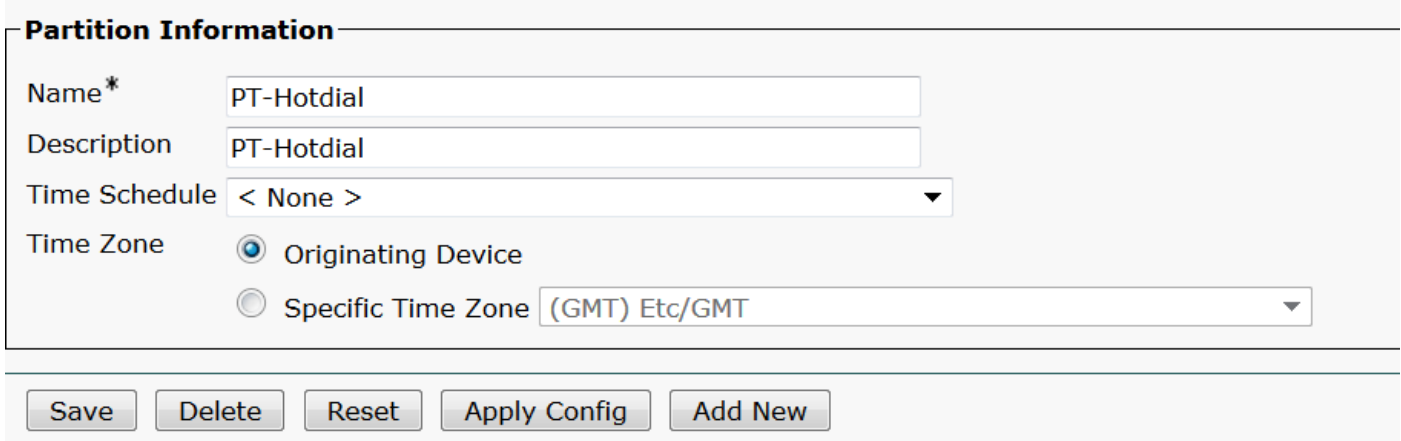

Step 2. Enter the new Calling Search Space (CSS) value **CSS-Hotdial** and add Partition **PT-Hotdial** in **CSS-Hotdial**, as shown in the image:

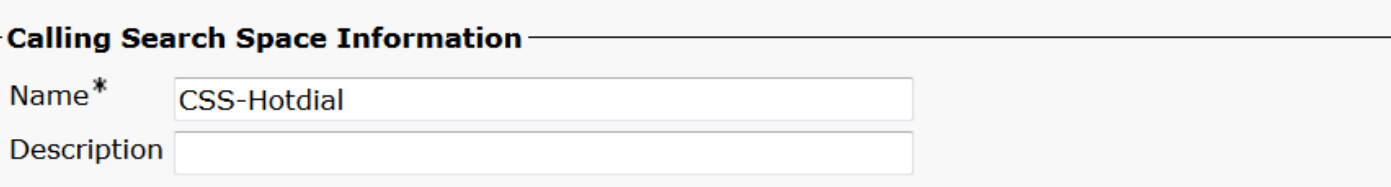

#### Route Partitions for this Calling Search Space $-$

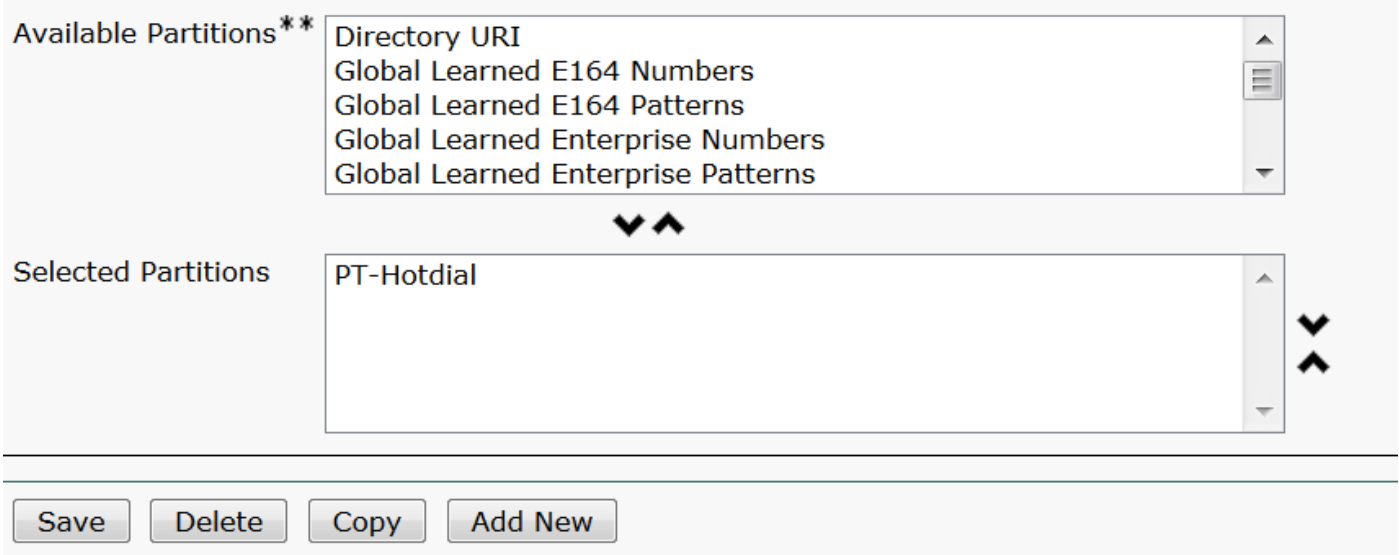

Step 3. Create new Translation pattern with blank pattern.

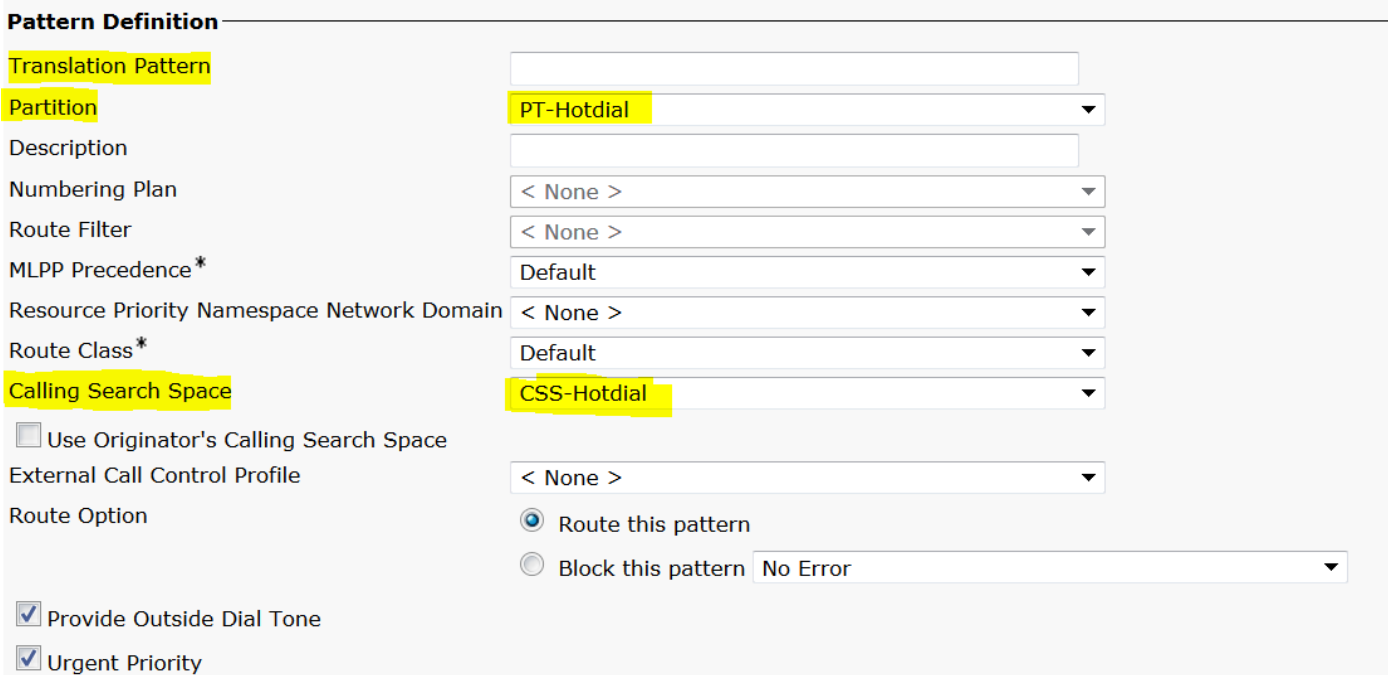

As shown in the image, keep the **Called Party Transform Mask** as the destination number.

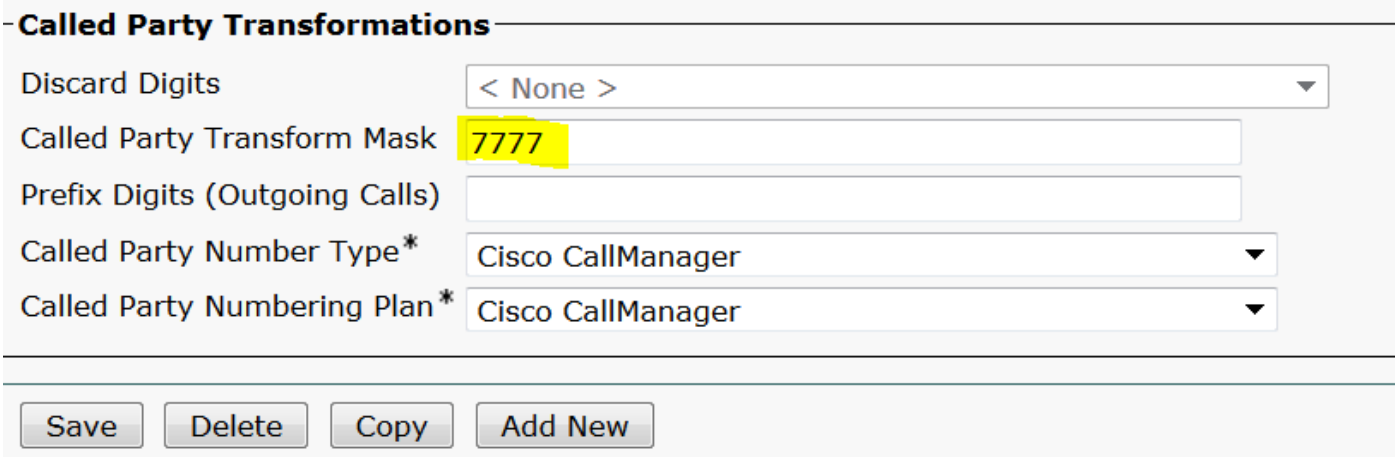

Step 4.To work PLAR/Hotdial configuration you have to create the SIP dial rule.

In Cisco Unified Communications Manager Administration, navigate to **Call Routing > Dial Rules > SIP Dial Rules.**

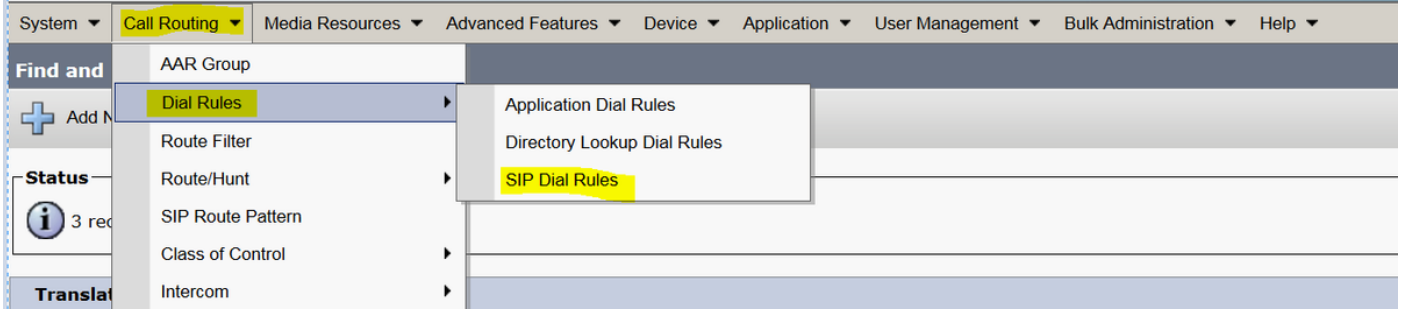

Now **Add New**, under **Dial Pattern** select **7940\_7960\_OTHER** and click **Next**, as shown in the image:

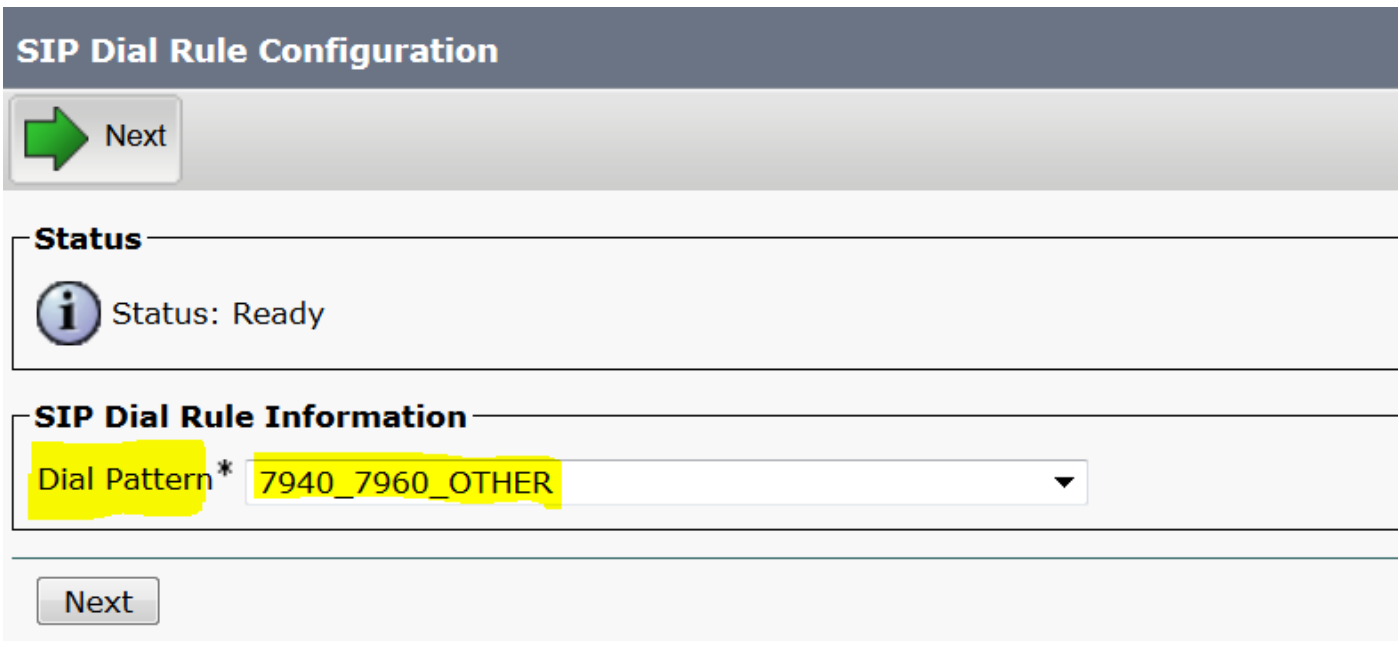

Enter a name for the pattern and click **save**. For example, PLAR, as shown in the image:

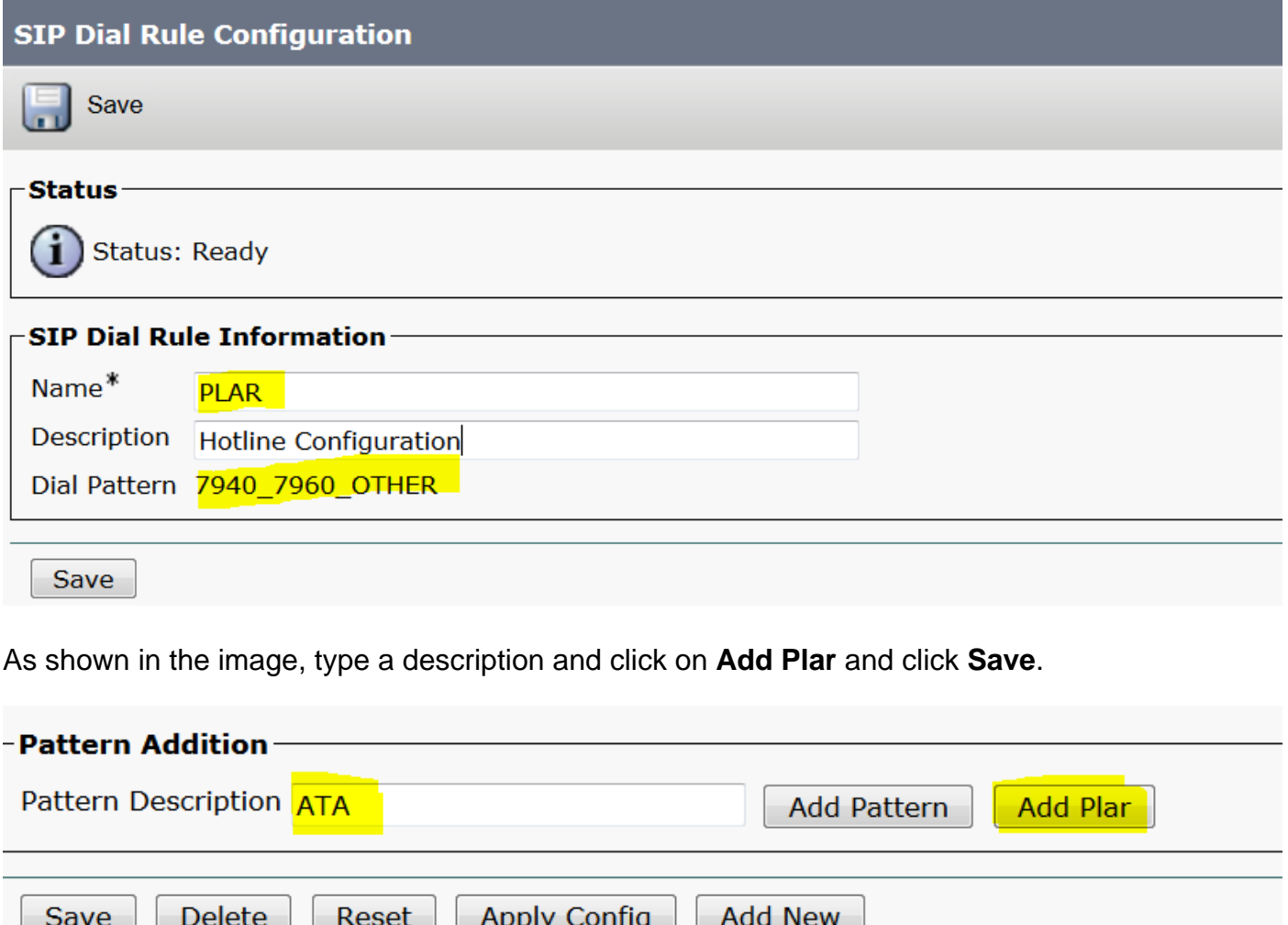

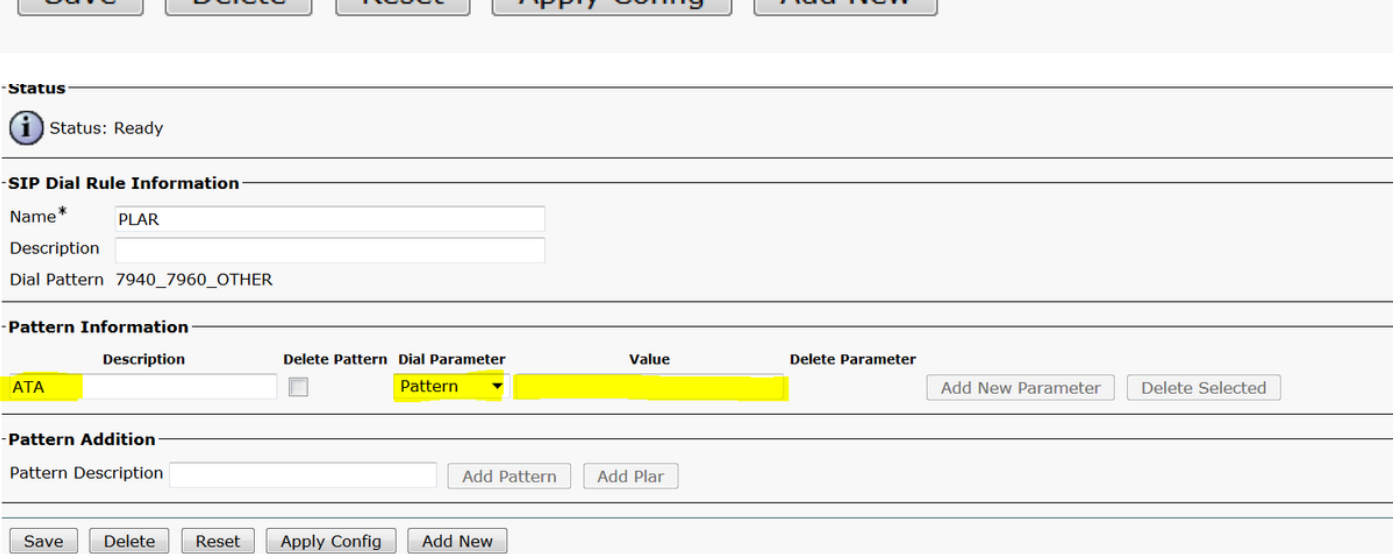

**Note**: Ensure you do not type anything under **Value**. It has to be empty and under Dial Parameter it has to be Pattern

Step 5. Assign the SIP Dial Rules and CSS on the ATA device.

• Assign the CSS on the ATA device (DN - Line CSS)

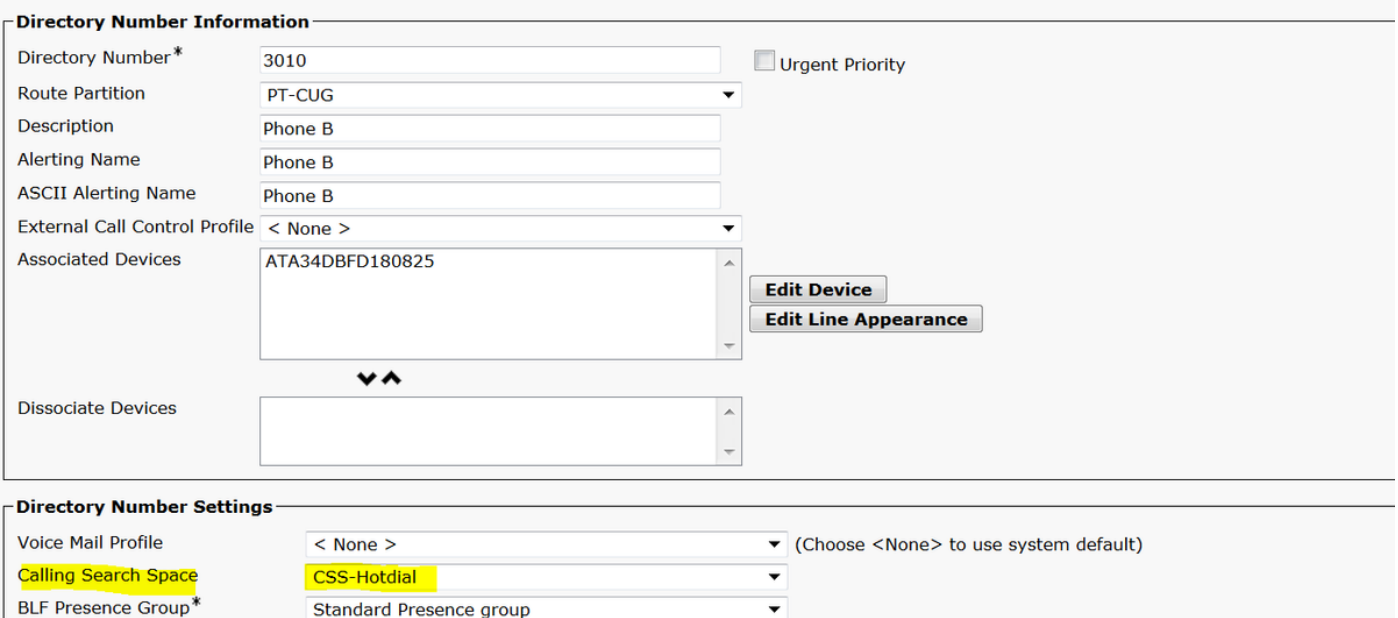

• Assign the SP dial Rule on the device configuration page.

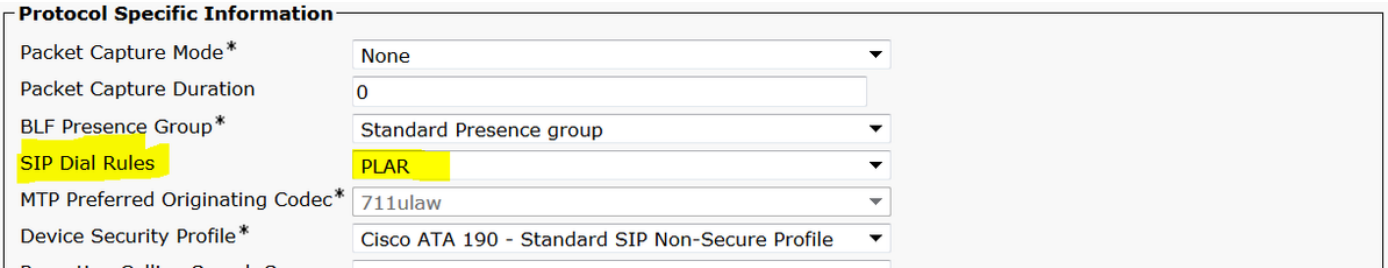

# **Verify**

Go off hook on the analog phone connected to the ATA and you should be able to see the destination phone ringing. You should also hear ring back tone on the analog phone.

### **Troubleshoot**

- Check the ATA firmware supported for the PLAR configuration.
- Check the ATA device registered and DN send/receive the call.
- If still PLAR not working, remove the SIP dial rule from phone configuration page and reassign the same.